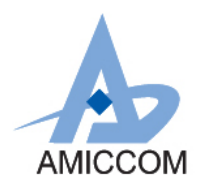

*Preliminary*

# **User Guide UG\_A8115F6\_HWD\_10**

# 應用 **A8115F6** 體溫監測智能手環說明

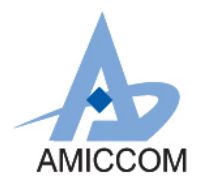

# **Document Title** 使用 **A8115F6** 作體溫監測智能手應用說明

#### Revision History

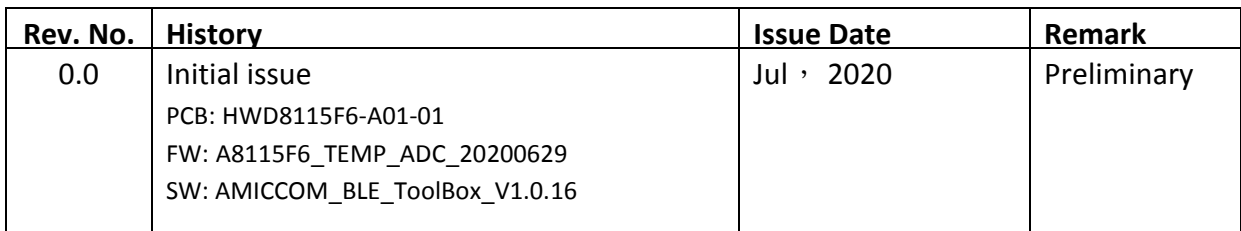

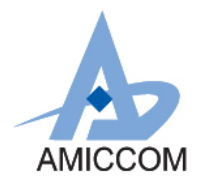

## **Table of Contents**

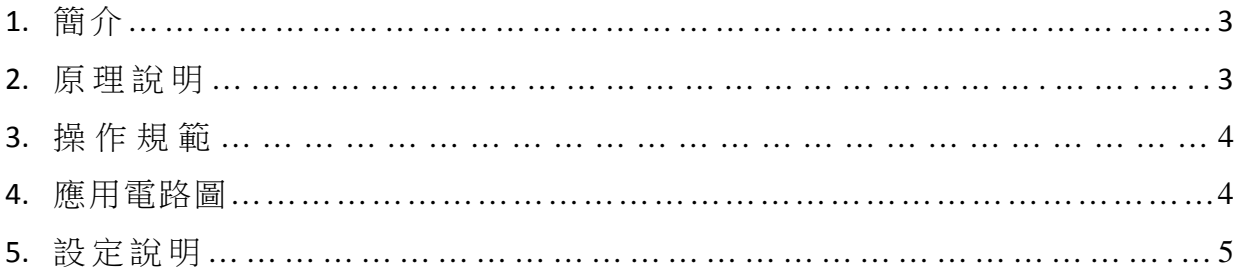

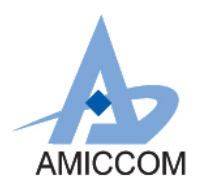

# **1.** 簡介

由於 IOT 技術廣泛被應用,再加上近幾年新型傳染病增加,智能監控將會成為未來趨勢。而在監控人體健康情況, 最基本的項目中體溫就是其中之一。我們將說如何利用 A8115F6 設計一個體溫監測智能手環。

### **2.** 原理說明

#### **2.1** 傳感元件

熱敏電阻(Thermistor)是一種傳感器電阻,電阻值隨著溫度的變化而改變。熱敏電阻分為正溫度係數(Positive Temperature Coefficient, PTC)熱敏電阻和負溫度係數(Negative Temperature Coefficient, NTC)熱敏電阻。目前選用 NTC Thermistor規格為503ET-3H87U-30187, 依廠商提供熱敏電阻對應溫度關系圖如圖Fig1所示:

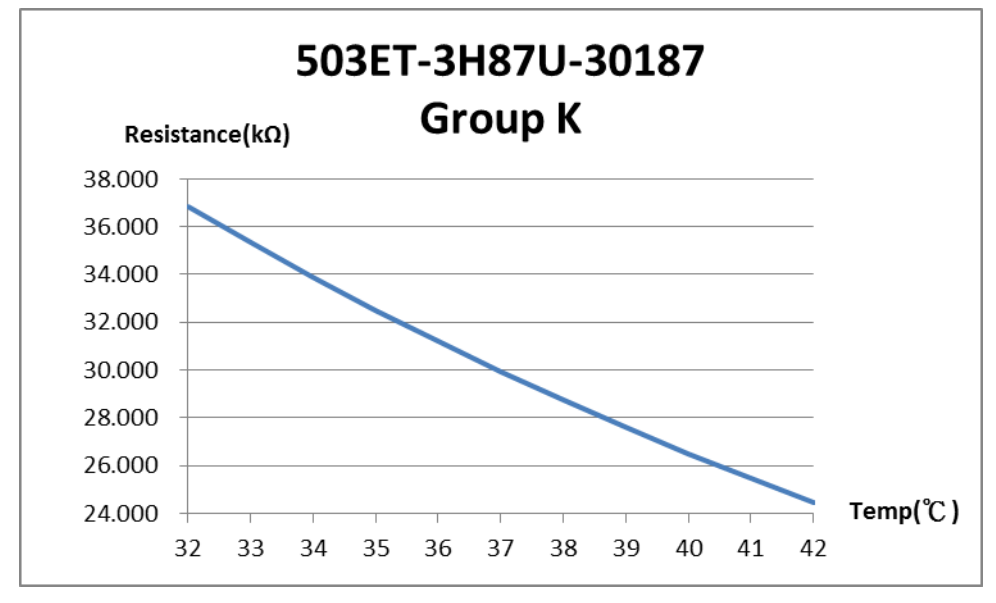

Fig1: 供熱敏電阻對應溫度關系圖

#### **2.2** 量測原理

依廠商提供熱敏電阻對應溫度關系圖會發現,在 32℃~42℃區間電阻跟溫度變化成線性變化。因此我們將它在人體 溫範圍內的阻值建表,然後利用查表的方式就可以通過測量到的電阻值得到與之對應的溫度。隨溫度的變化,Thermistor 呈現不同阻值,利用電阻分壓原理,將溫度對應的電阻特性轉成電壓信號,再經由 A8115F6 內部 SAR 12Bit ADC 計算出 ADC 值,利用查表的方式,找出相對應的溫度。

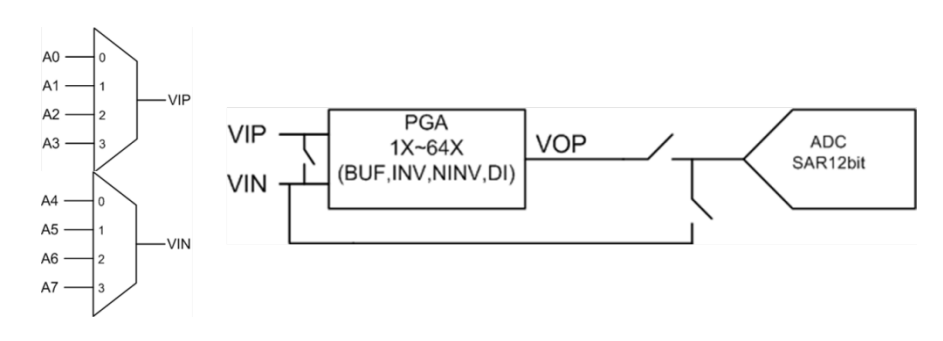

Fig2: SAR 12Bit ADC

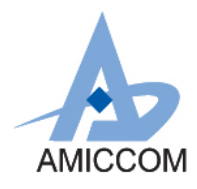

# **3.** 操作規範

目前 Demo module 測量範圍:32℃~42℃,誤差範圍如下表:

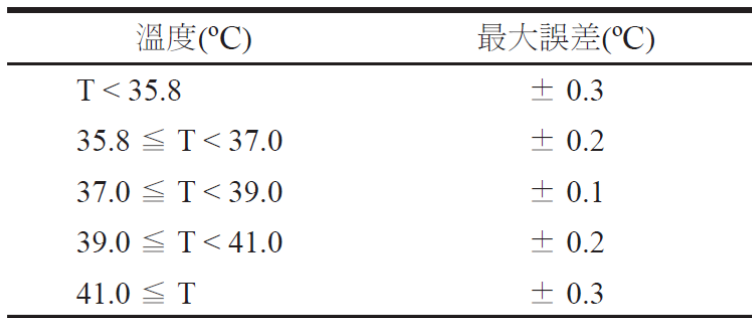

表 1: 溫度誤差範圍

# **4.** 應用電路圖

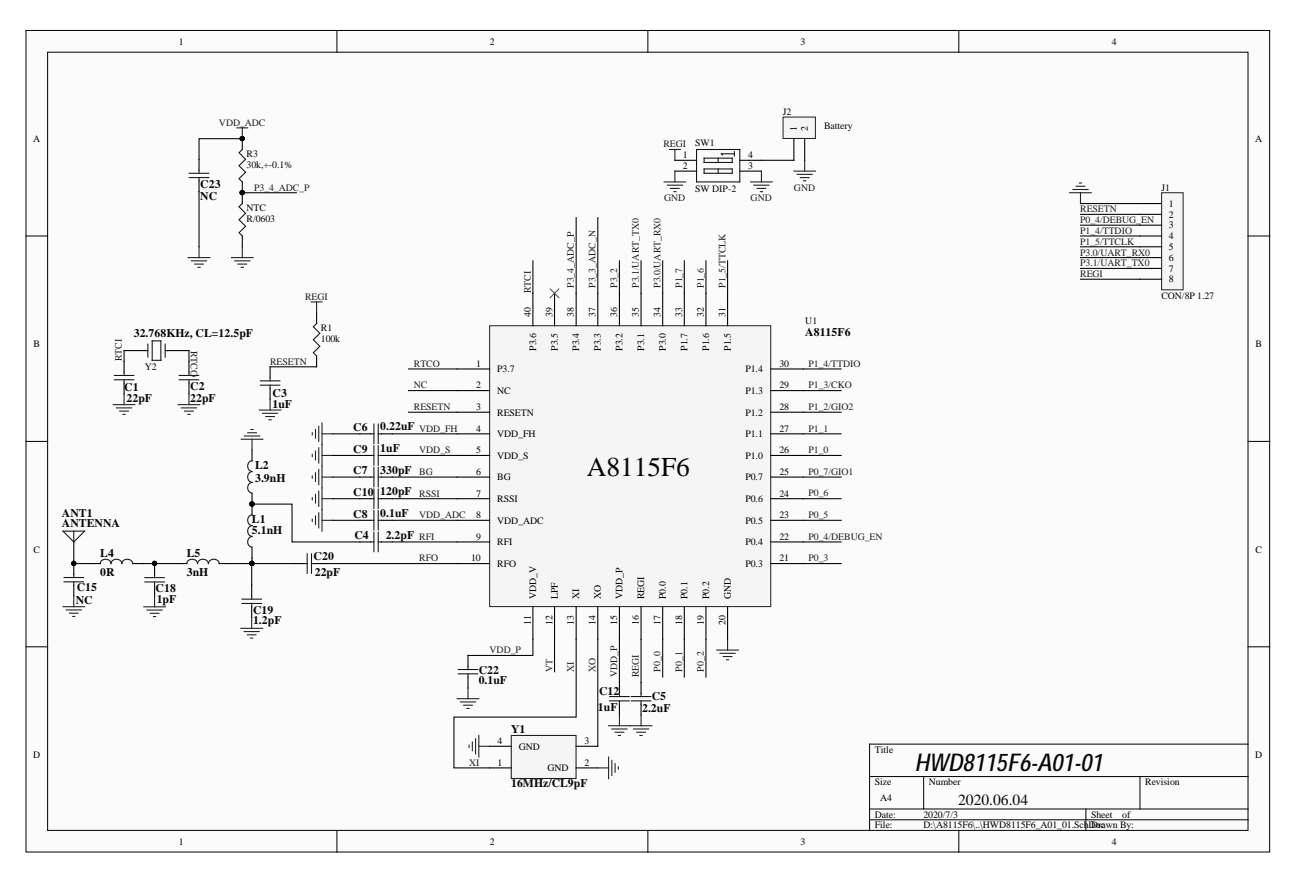

Fig3:應用電路圖

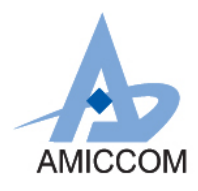

# AMICCOM **DG\_A8115F6\_HWD\_10**

## **5.**設定說明

先將 Power switch Turn ON

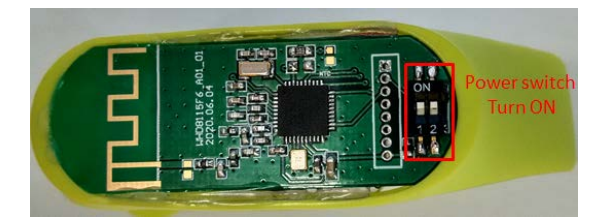

Fig4: Power switch Turn ON

安裝 **AMICCOM\_BLE\_ToolBox APK**。安裝完後,手機桌面如 Fig5 所示:

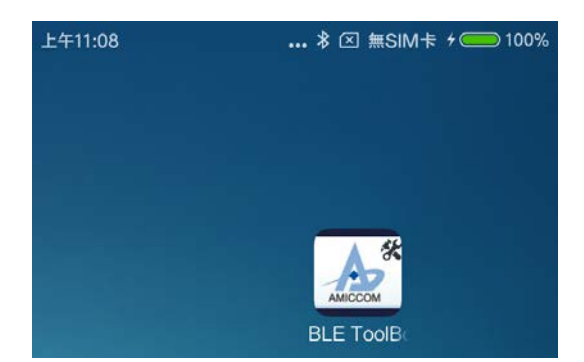

Fig5: AMICCOM\_BLE\_ToolBox APP

點選 AMICCOM\_BLE\_ToolBox, 即會出現如 Fig6 所示畫面:

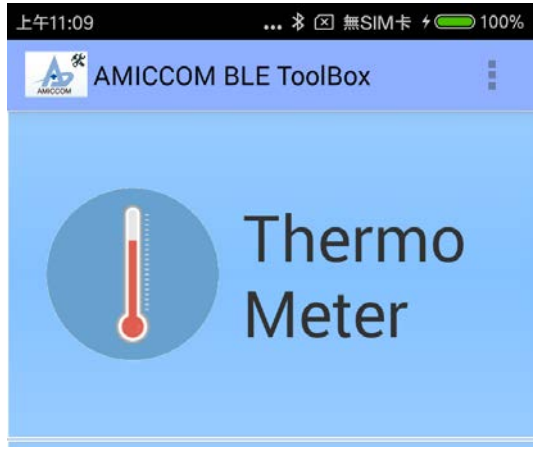

Fig6: AMICCOM\_BLE\_ToolBox

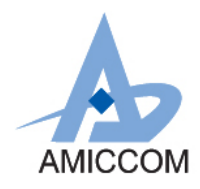

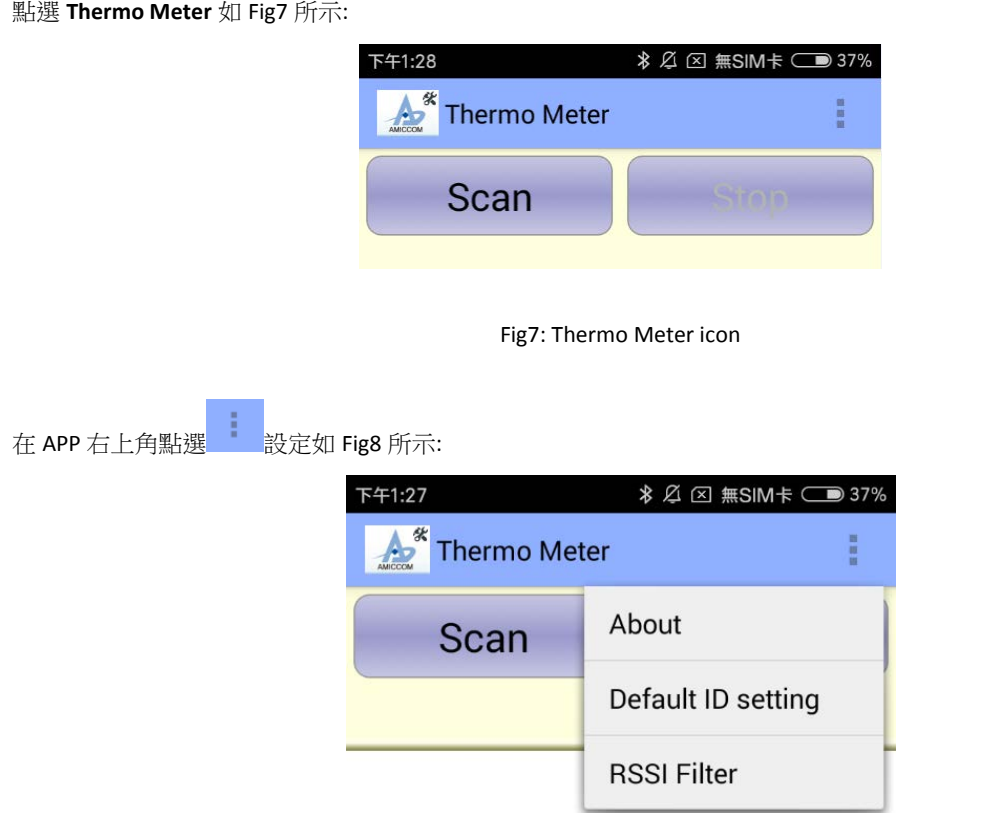

Fig8: ID icon 選擇

點選 Default ID setting 設定 Device ID。目前 Device ID 為 :A8115\_TEMP\_ADC, 設定畫面如 Fig9 所示:

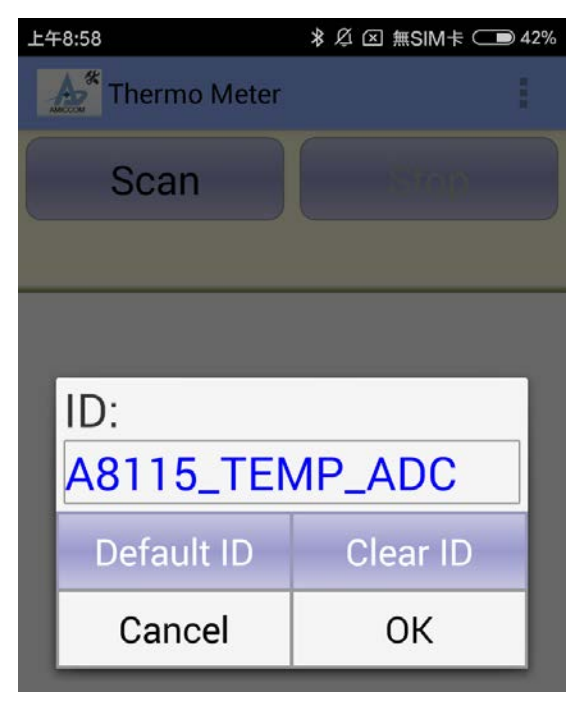

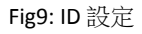

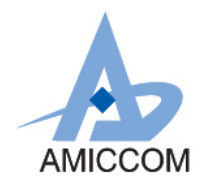

設定完後點選 Scan icon 如 Fig10 所示:

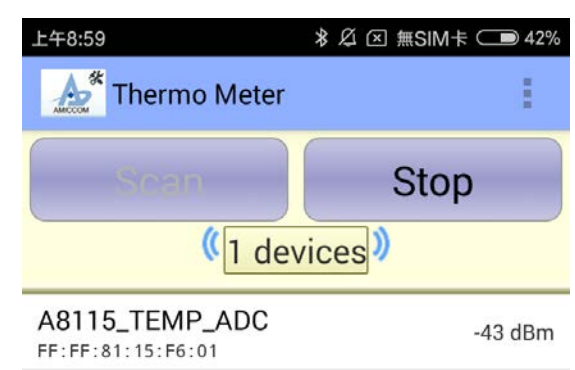

Fig10: Device Scan

點選所設定裝置 **A8115\_TEMP\_ADC**,即可看到 APP 顯示溫度資訊。如 Fig11 所示:

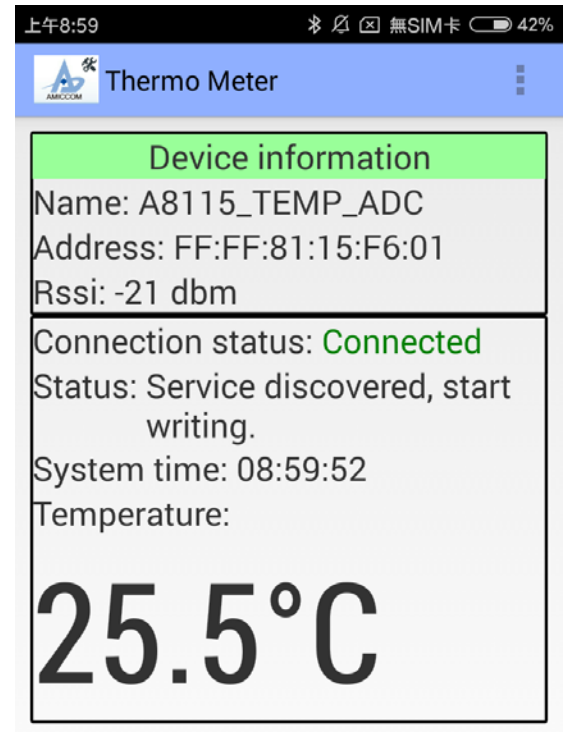

Fig11: 溫度資訊

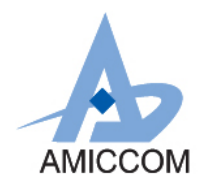

在 A8115F6 Temp Sensor 感應環境溫度,將溫度資料透過 BLE 傳到手機,如 Fig12 所示:

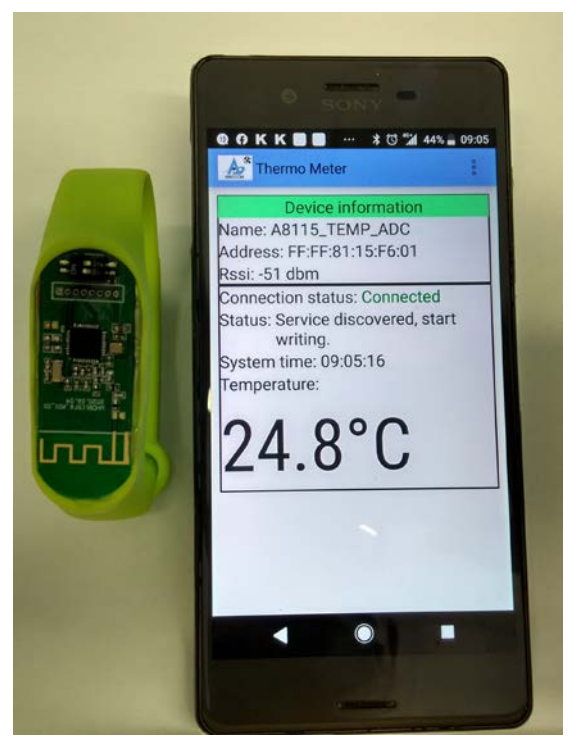

Fig12: 環境溫度透過 A8115F6 BLE Temp Sensor, 在手機 APP 顯示